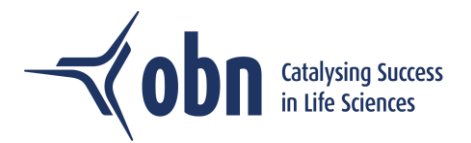

# **Introduction to Glue Up**

Glue Up is OBN's all-in-one engagement management platform supporting our Memberships and Events.

All contacts of an OBN Member company have access to a Glue Up profile so that you can be informed about events and activities published by OBN and register for them directly. You can also update your membership profile, manage your communication subscriptions independently, and take full advantage of your membership benefits. Click [here](http://help.glueup.com/mobile-eventbank-app/my-glue-app/#gu_account) to read a complete list of all the things you can do by registering a Glue Up account.

# **How to register and log in to Glue Up**

If you do not have a Glue Up account already, you can [create one here](https://app.glueup.com/register/account/) (or via the OBN website pictured below [www.obn.org.uk\)](http://www.obn.org.uk/) using an email address or register using your social media accounts.

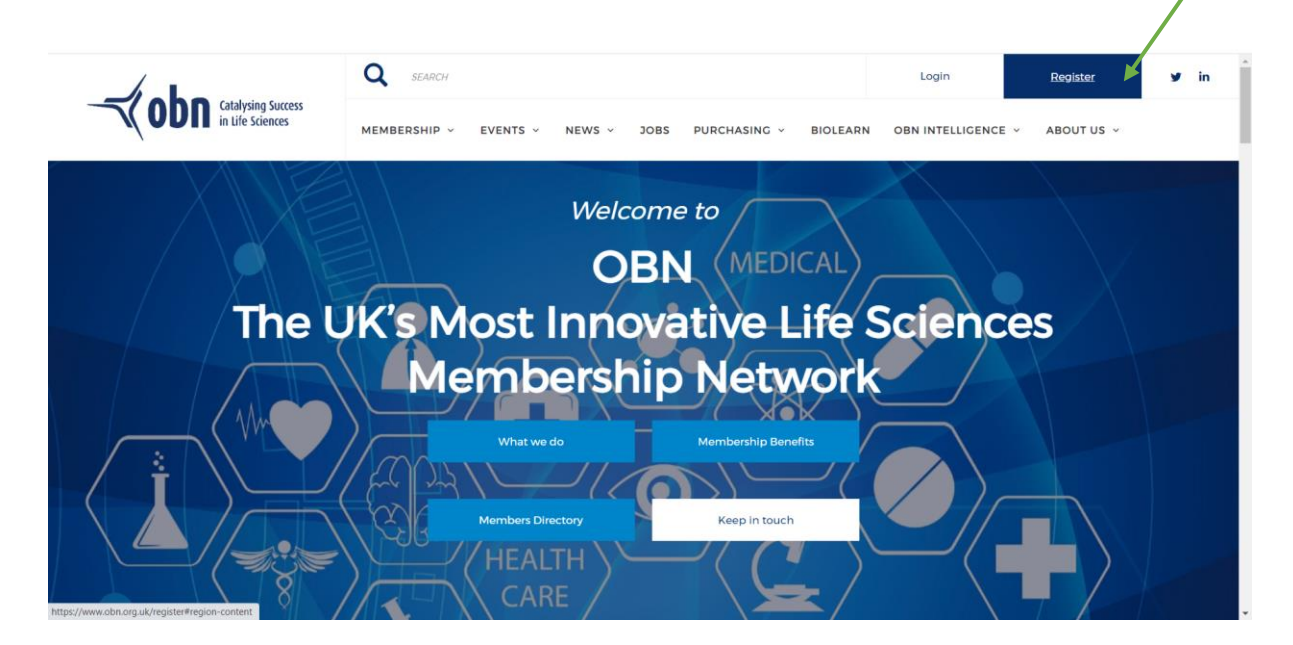

# **Logging in using social accounts**

You can register for a Glue Up account by using your profile on Apple, Twitter, Google, and LinkedIn. You can also link your existing Glue Up account to your social media profile for easier access. To do so, under Settings, click on [My Profile.](https://app.glueup.com/my/profile/) Scroll down to **Linked Social Account** and select the platform you would like to link to your Glue Up account. You can unlink your social accounts just as easily by following the same steps.

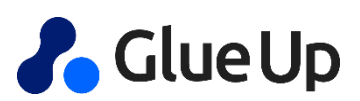

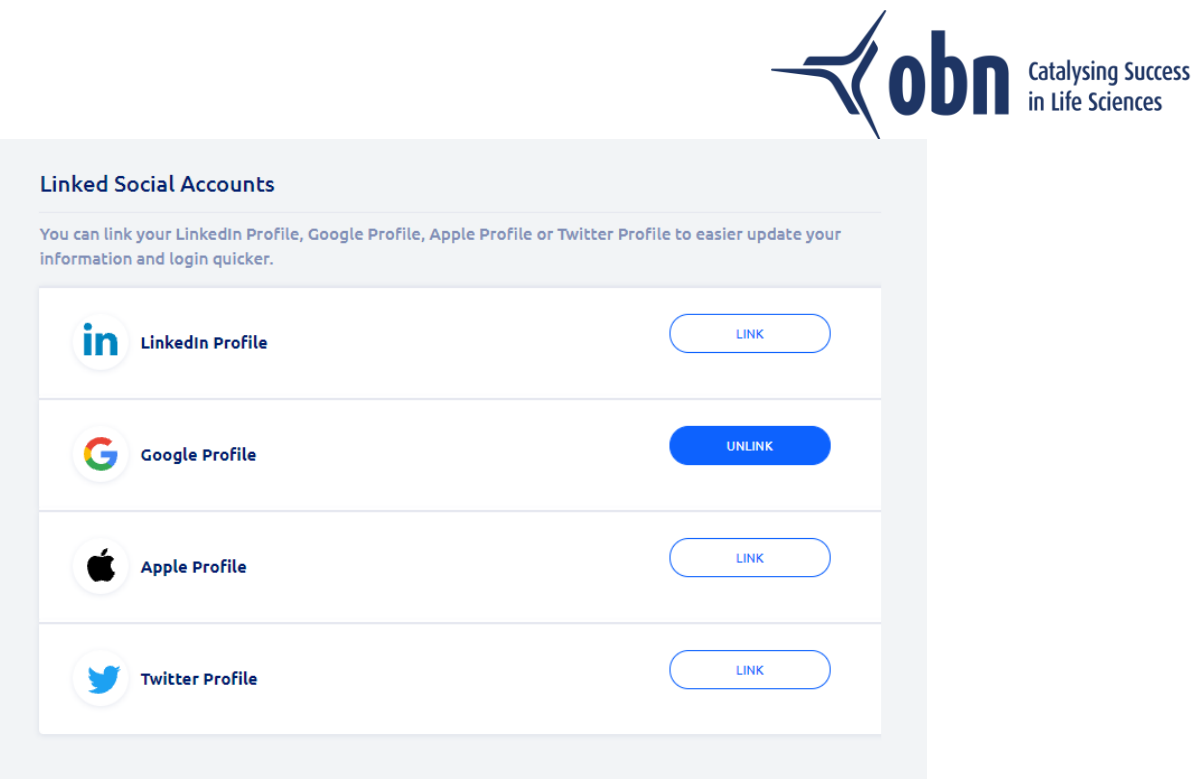

## **What to do if you forget your Glue Up password**

If you do not remember your Glue Up account password, click on "Send password to my email" on the login page. By doing so, you will receive a **temporary password** to log in to your account. Make sure to check your spam box if you can't find the temporary password in your inbox.

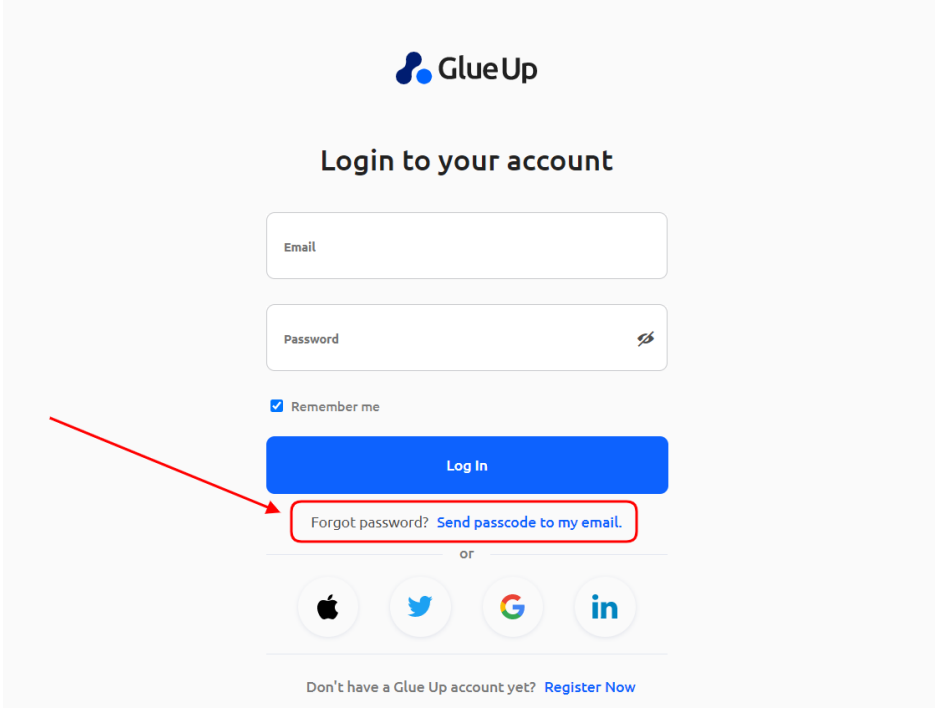

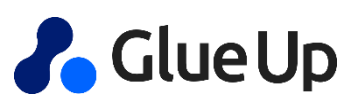

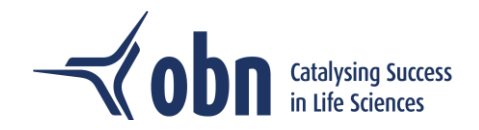

### **Resetting your Glue Up password**

If you wish to reset your Glue Up password, first, make sure you are logged in to your Glue Up account. You can use a [temporary passcode](https://help.glueup.com/end-user-guides/glue-up-account/#temporary) to log in. Once you are logged in, in the Settings section, select **[Change Password](https://app.glueup.com/my/settings/password/)**. If you do not remember your current password, click on "**Forgot Password?**" and follow the instructions to set up a new one.

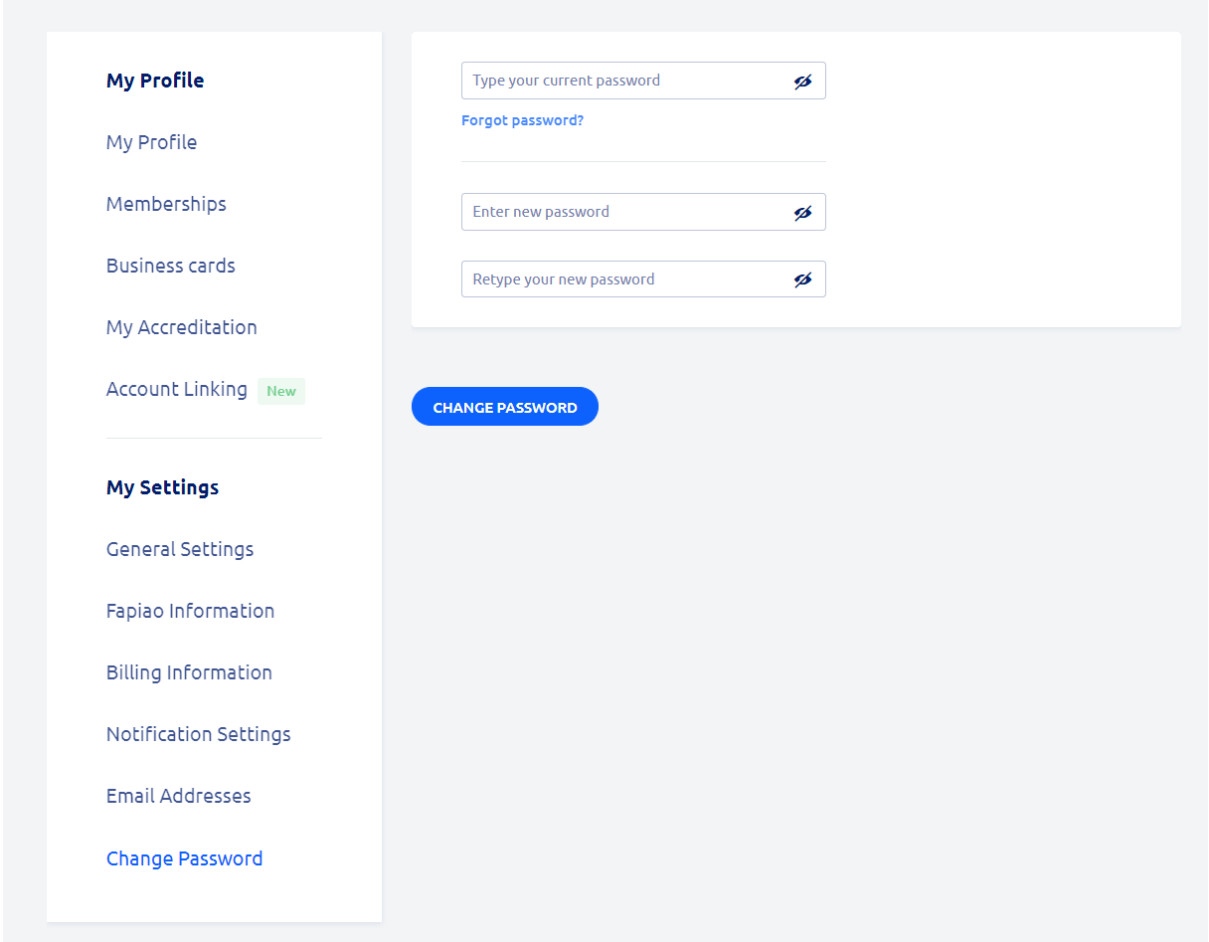

### **Glue Up Account Deletion**

You can always delete your Glue Up account permanently by clicking on [your profile](https://app.glueup.com/my/profile/) and then clicking on the red "delete account" button. Deleting the Glue Up account means that you will not be able to update your membership profile directly anymore. You will also lose access to digital business cards collected through Glue Up.

#### **Account Deletion**

Caution, Account Deletion is permanent.

Delete Account

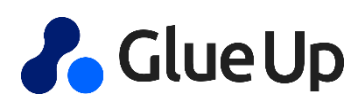